## **Ćwiczenie C14.**

Krok 1. Wybierz narzędzie Krzywa z 3 punktów i narysuj "połówkę serca". Popraw jej wygląd korzystając z narzędzia **Kształt** i dostępnych na pasku właściwości opcji (dodaj węzły, zaznacz wszystkie węzły, …)

**Krok 2.** Skopiuj i wklej brakującą połówkę serca. Wykonaj potrzebne odbicie lustrzane (przy kopiowaniu - "przerzuć przez bok" lub przycisk na pasku właściwości – Odbicie lustrzane).

**Krok 3.** Usuń niepotrzebne wystające linie (zaznacz element i Gumka).

Krok 4. Aby wstawić tekst "na sercu" wybieramy narzędzie **Tekst (F8)** i klikamy na linii dopiero w momencie, gdy wskaźnik

zmieni swój wygląd na A . Ustalamy czcionkę i piszemy tekst ("Dla mojego Serduszka"). Na pasku właściwości możemy zmienić parametry naszego napisu (tj. odsunąć od linii, przesunąć, itd.).

 $\angle$ **B** $\theta$   $\rightarrow$   $\pm$ <sup>22</sup> -3,0 mm Uwaga: możemy skorzystać z czerwonego kwadratu, który pojawia się w momencie kliknięcia na tekście.

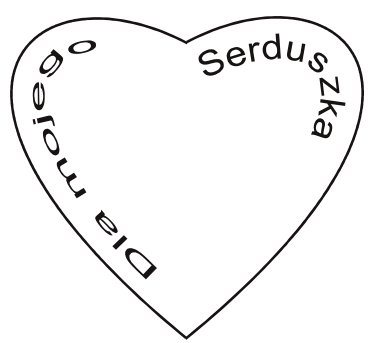

**Krok 5.** Chwytając za napisany tekst,

możemy go "wciągnąć" do środka serca<sup>©</sup> np.

**Krok 6.** Sformatuj wygląd serca (kolor, **narzędzie - Interakcyjna głębia**, **Pędzel**)

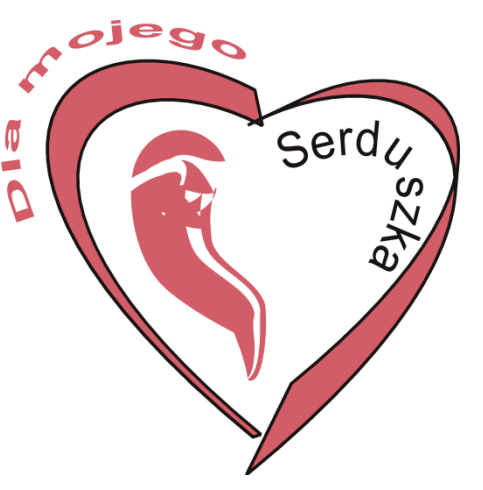

Pracę swoją zapisz wg schematu**: C14\_Nazwisko\_Imię**

*mgr Zofia Czech*

Serd<sub>1</sub>

 $-$  B  $I$   $F$ 

 $\overline{\phantom{1}}$  24 pkt